## **IE** 瀏覽器

1. 按下列印時, 會彈一個訊息出現封鎖,在下方 此網站選項處 , 選自動允許 **(**建議用此項**)**

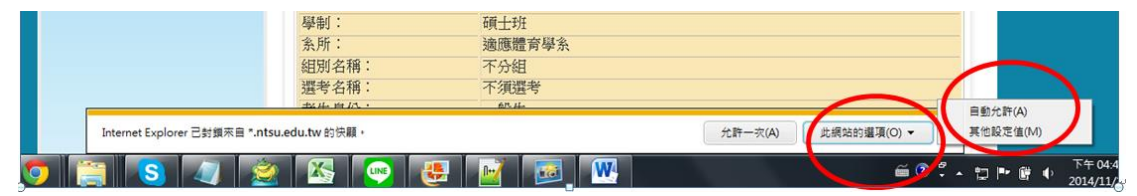

## **Google** 瀏覽器

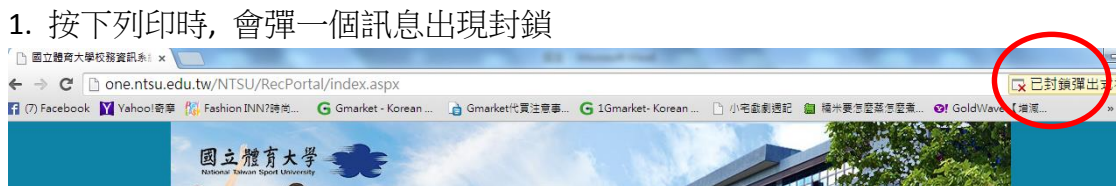

2.點打叉叉→勾選一律顯示 one.ntsu.edu.tw 的彈出式視窗→按完成

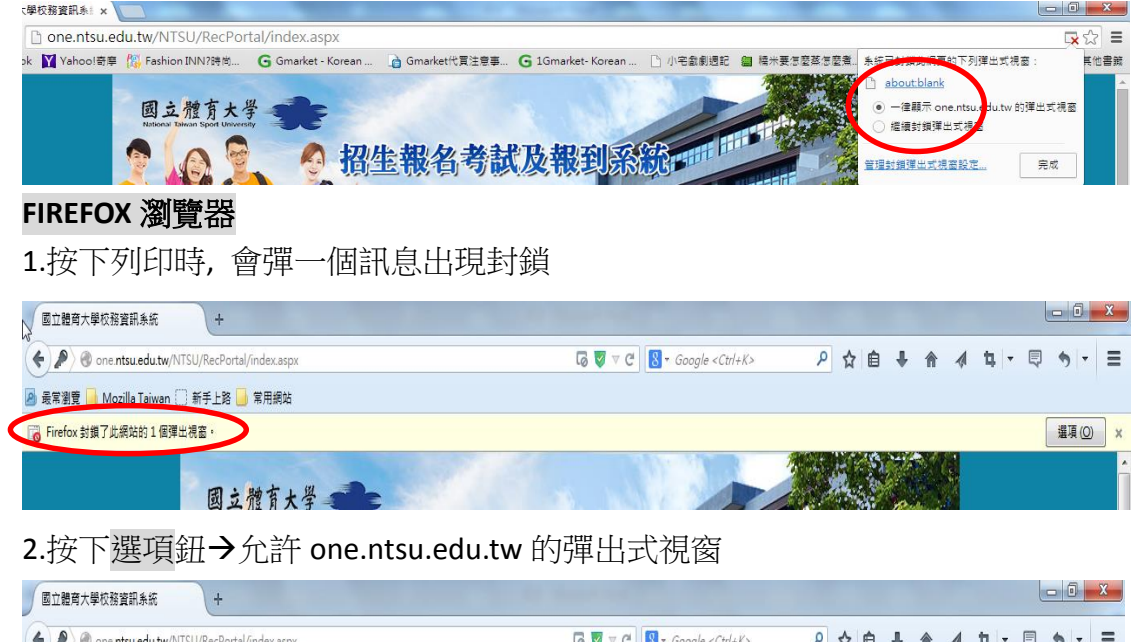

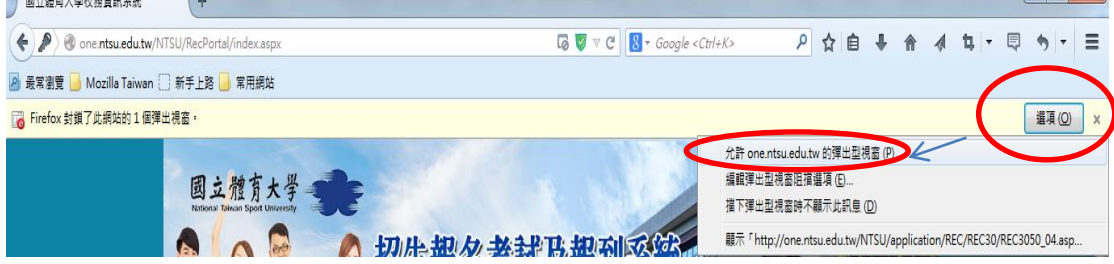

**Safari** 瀏覽器

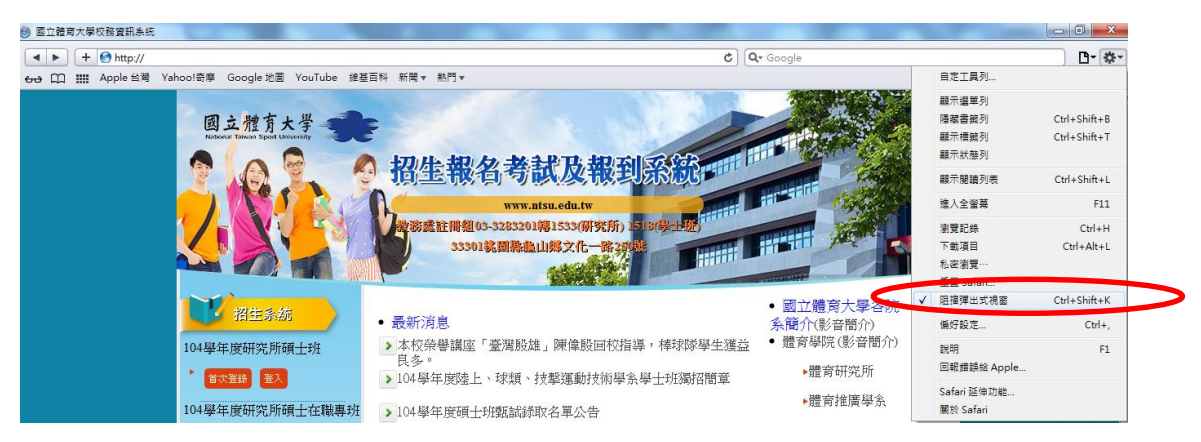

取消紅框處勾選, 再進入列印即可,

Safari 無法設允許某一網站, 若學生想要瀏覽別網站 要阻檔彈出式視窗,要再勾 回來